## Sidekick™

PRODUCT INSERT

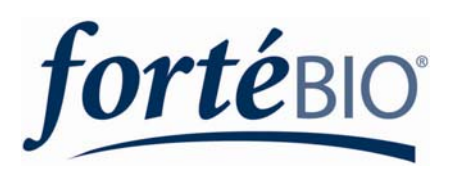

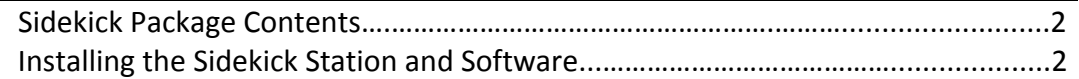

**NOTICE**

Installation should be performed in accordance with the following instructions.

## 1.1. Sidekick Package Contents

The Sidekick package consists of the following components. Please ensure upon opening the package that all the following items are present.

- Sidekick Station
- Power Supply
- USB Cable
- Sidekick Software CD

## 1.2. Installing the Sidekick Station and Software

Perform the tasks outlined below stepwise to install the Sidekick station and software.

1. Insert the Sidekick CD into the CD drive of a computer. The following screen with a clickable menu pops up.

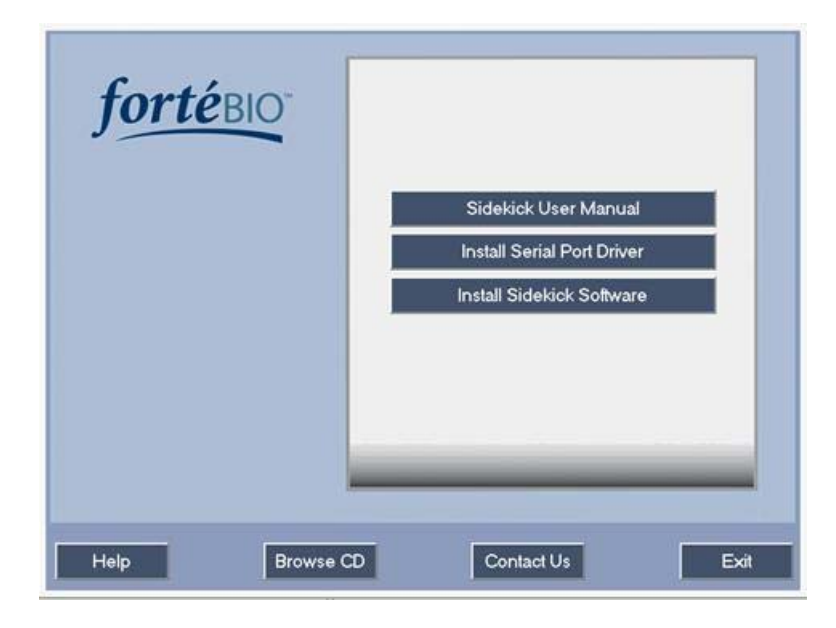

Figure 1. Sidekick Installation Menu.

- 2. Click on **Install Serial Port Driver** to install the driver for Sidekick. A pop up window will say **Driver Installed**. Press the **OK** button.
- 3. Click on the **Install Sidekick Software** button next. Follow the steps as directed by the pop up windows to install the Sidekick software.
- 4. Connect the Sidekick to a power source using the supplied power cord. Connect the Sidekick to the computer using the supplied USB cable. On the window that pops up, choose "Yes, this time only" and click "Next".
- 5. In the "Found New Hardware Wizard", click "Next".
- 6. Click "Finish".
- 7. A second "Found New Hardware Wizard" will open. Repeat Steps 3 and 4.
- 8. Switch the Sidekick on using the button on the front panel. The green LED light will come on.
- 7. Double‐click the Sidekick icon on the desktop to open the software program. Alternatively, click the **Start** button on the desktop and select **Programs** » **ForteBio** » **Sidekick**.

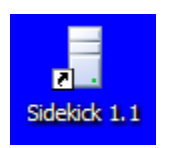

Figure 2. Sidekick station icon on the desktop.

8. The Sidekick software control window opens and displays the following. Click on the Options tab.

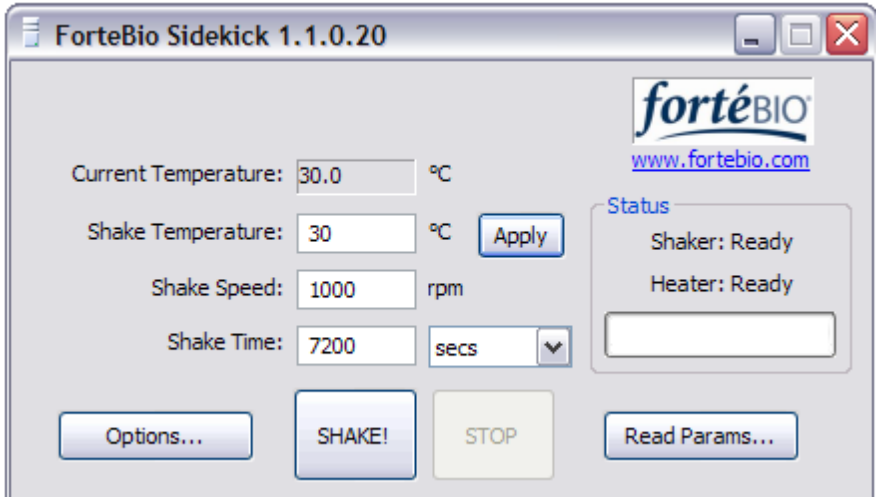

Figure 3. Sidekick software interface.

- 9. The shaker and the heater elements of the Sidekick need to be assigned their ports. Assign the shaker a COM port with a diffferent number than the heater. Test each one until the word "success" shows up next to the Test button. **Note: Assign a port number less than the value 10 to the heater**.
- 10. Now the Sidekick is ready for use.

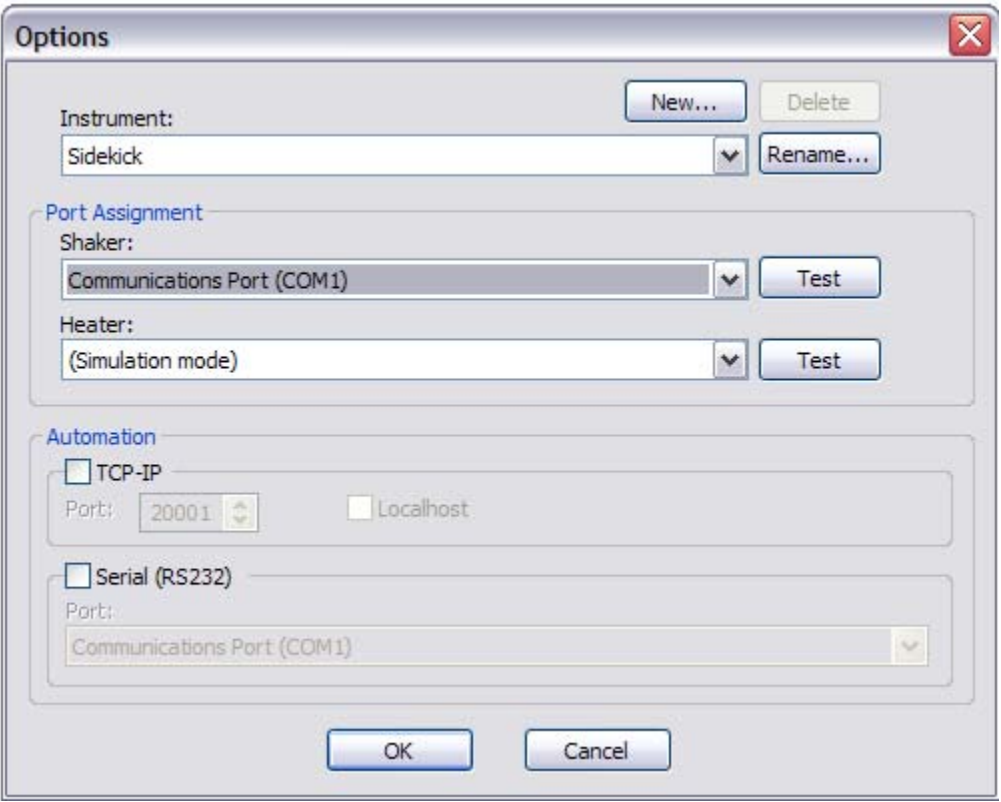

Figure 4. Options dialog in Sidekick software. Assign COM ports for the Shaker and Heater. Assign a port with value less than 10 to the heater.